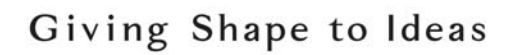

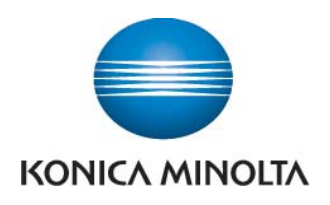

## Anleitung zum Ablesen der Zählerstände

## bizhub C224e/C284e/C364e

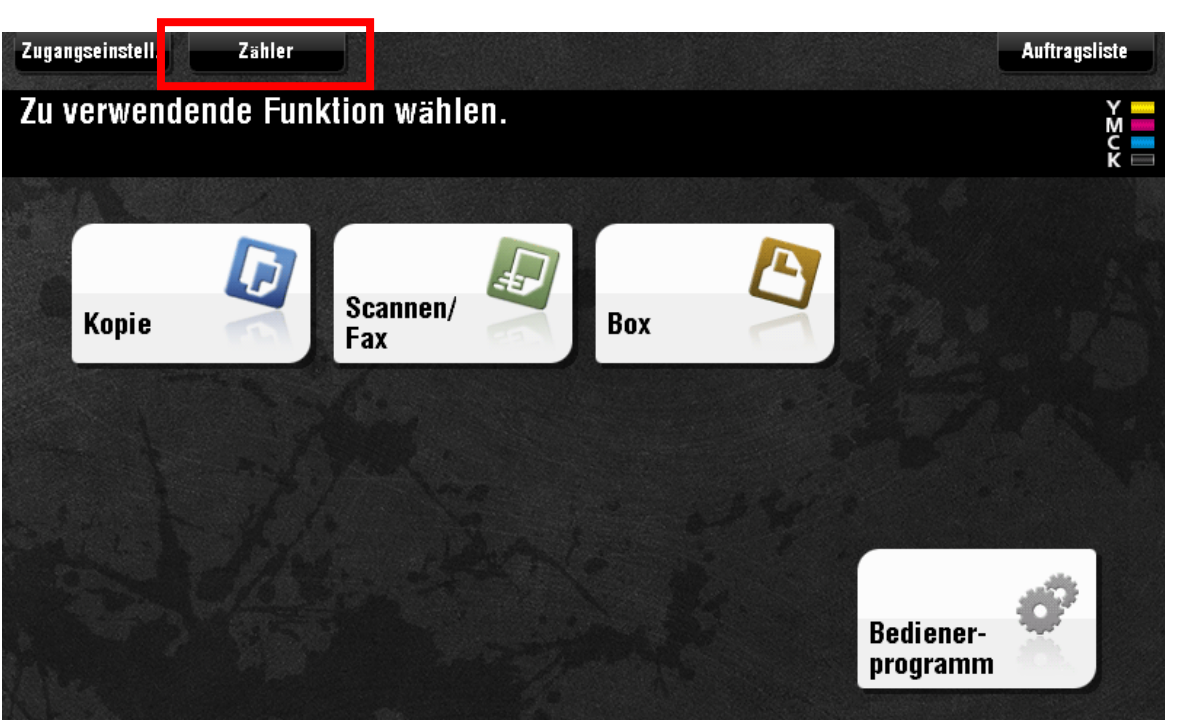

> Taste Zähler drücken

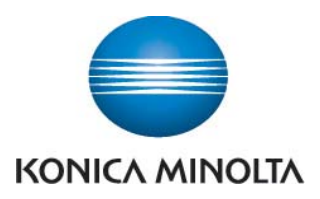

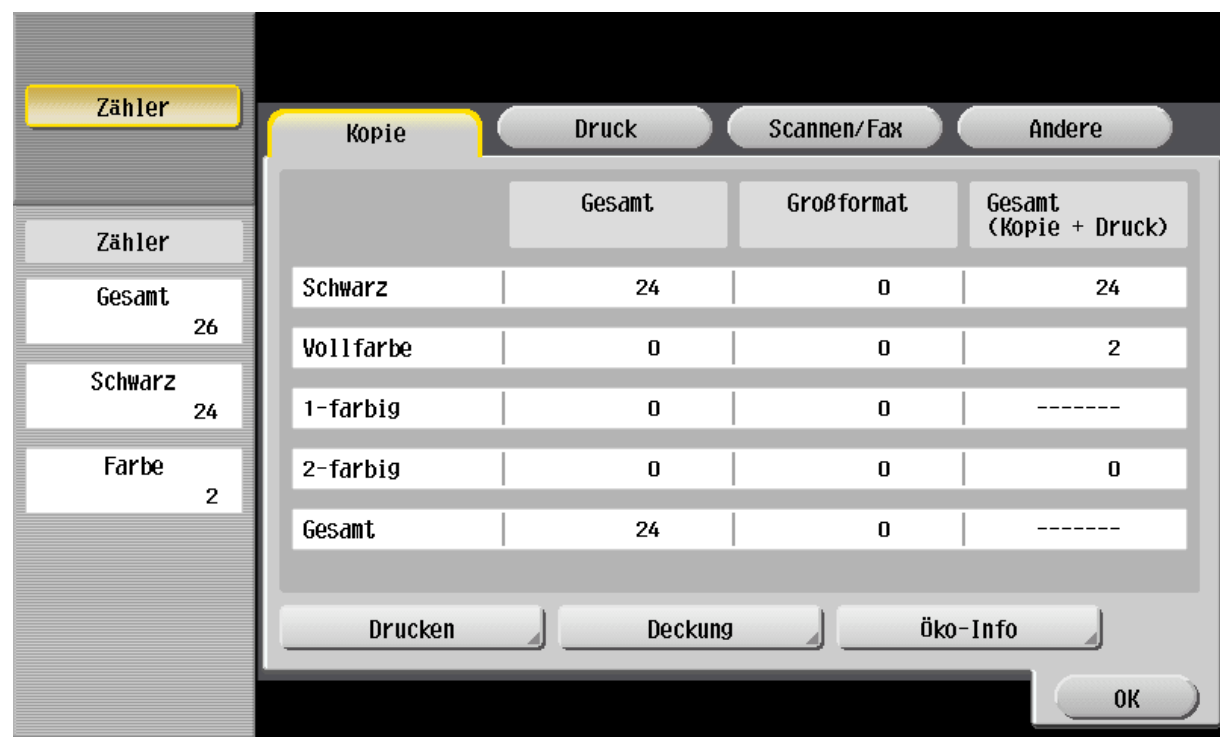

- In der linken Spalte finden Sie den Gesamtzähler für alle kopierten Seiten in Schwarz und Farbe (Vollfarbe), sowie für 1-farbige und 2-farbige Kopien
- **→** In der mittleren Spalte finden Sie den Zähler für alle Kopien auf großformatigem Papier. Diese können wiederum die Einstellungen "Schwarz", "Vollfarbe", "1-farbig" und "2-farbig" haben
- **B** In der rechten Spalte finden Sie den Gesamtzähler für Kopien und Drucke. Zeigt die Gesamtzahl aller Seiten an, die mit den Einstellungen "Schwarz", "Vollfarbe", "1-farbig" und "2-farbig" kopiert und gedruckt wurden
- D Um den Gesamtzähler für alle gedruckten Seiten anzeigen zu lassen, drücken Sie auf die Taste **Druck**

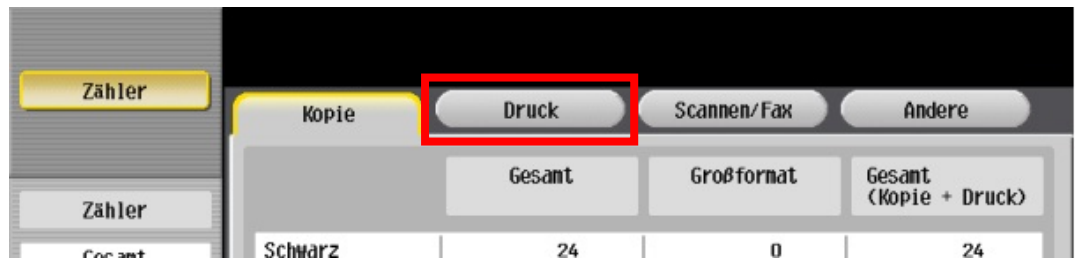

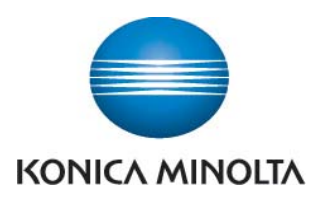

 Um die Zählerliste auszudrucken, drücken Sie auf die Taste **Drucken**, wählen Sie das Papier aus und drücken Sie dann die Taste **Starten**

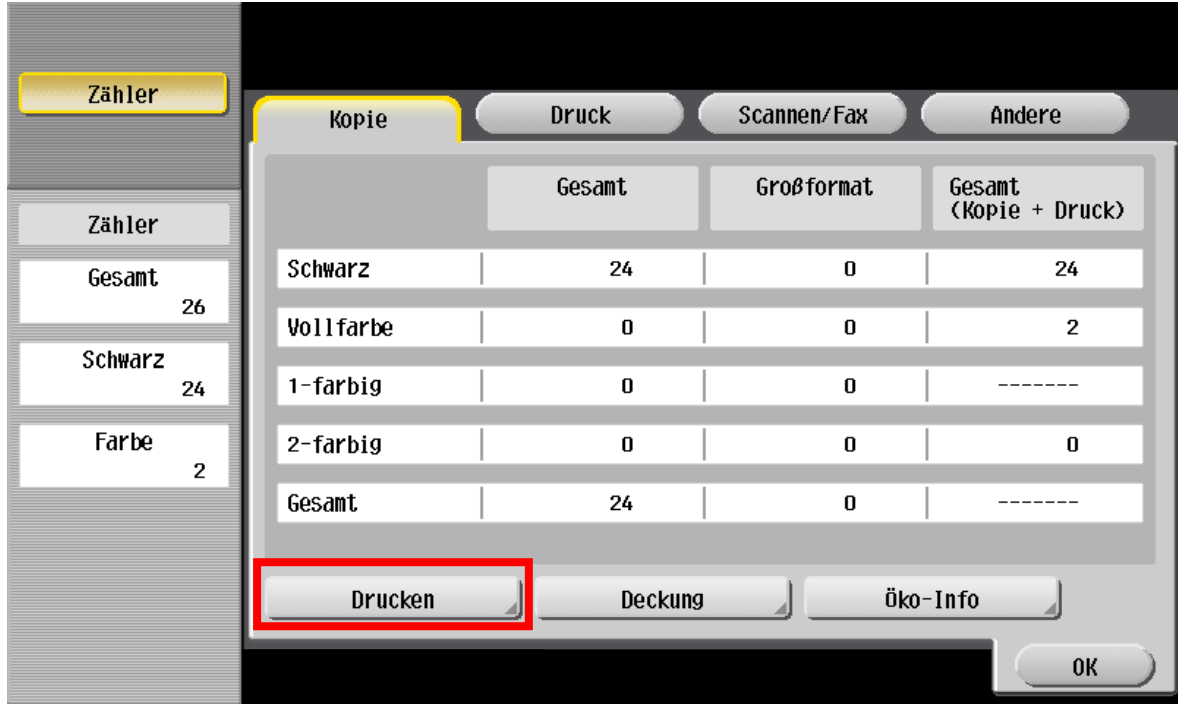

**D** Wenn Sie die verbrauchte Tonermenge anzeigen möchten, drücken Sie auf die Taste **Deckung**

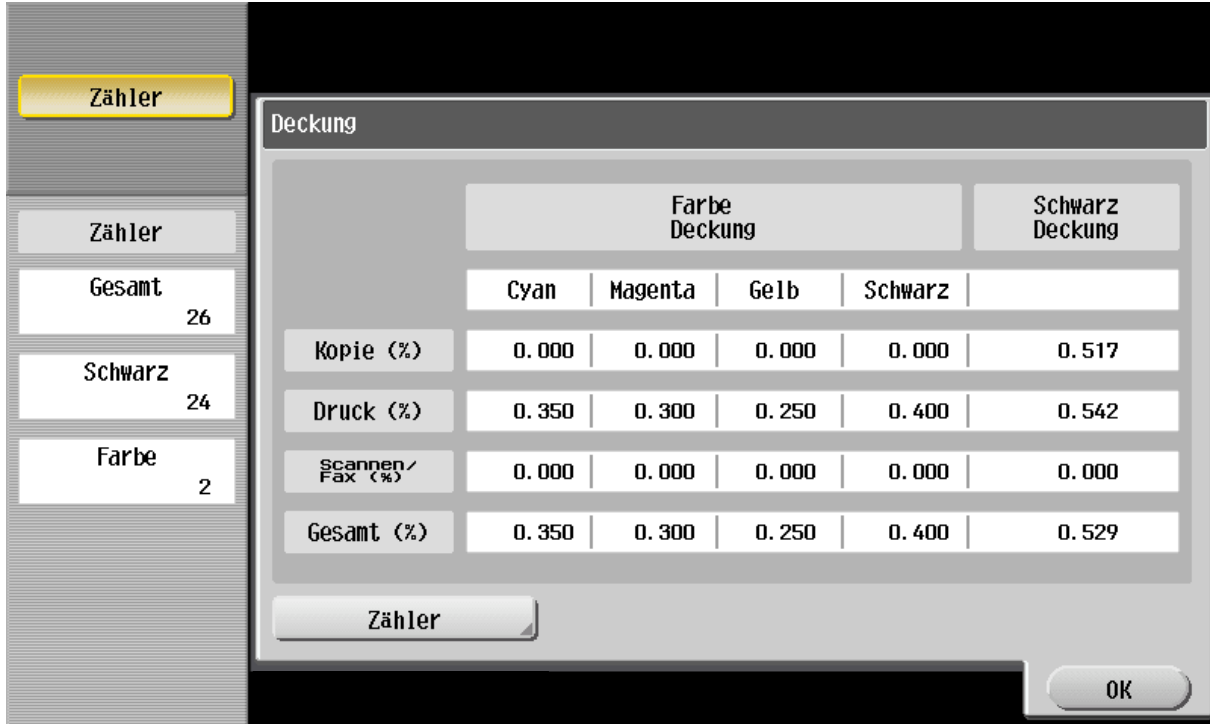